## **How to Create a new Load Schedule in i21**

Here are the steps on how to create a **Load Schedule**:

**Direct Load Schedule Creation from Menu:**

- 1. Go to **Logistics module> Load Schedule.** If there's an existing allocation batch, **Search Load Schedule** screen will open. Otherwise, **New Load Schedule** screen will open automatically.
- 2. Click on the New button of **Load Schedule** search screen and a new fresh **Load Schedule** screen will open.

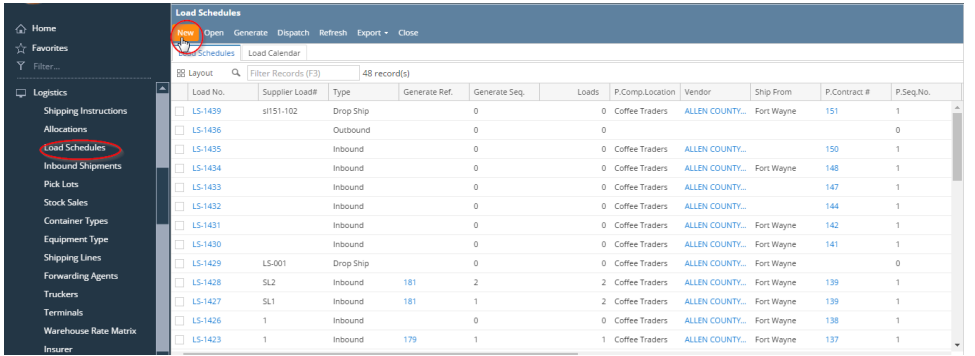

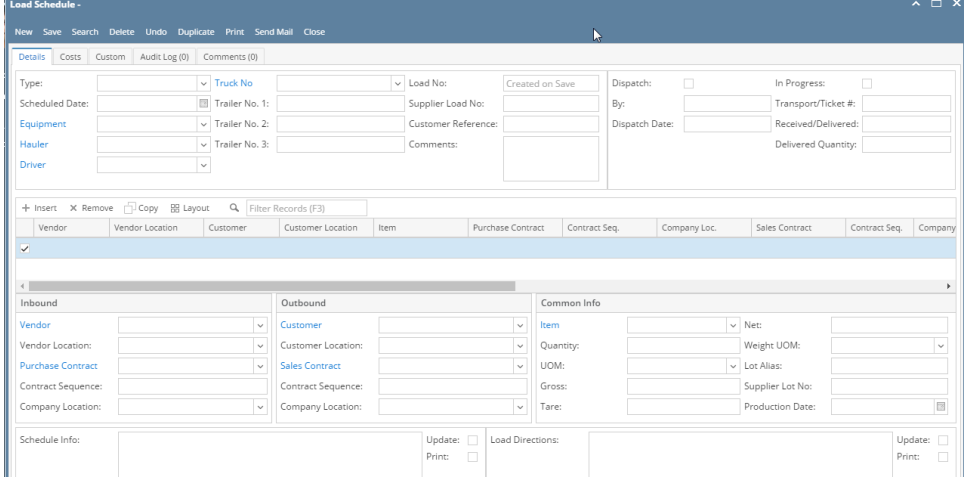

- 3. The Load No. will be generated automatically while saving the record.
- 4. Click on Save button to save the record.

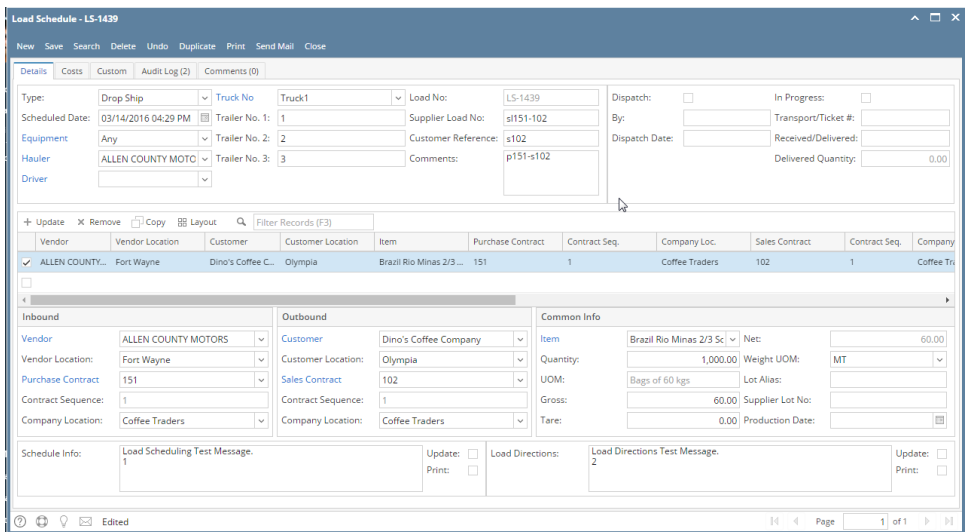

5. User can create a new load schedule by click on New button and find the list of saved schedules by click on search button.

## **Load Schedule Creation from Generate Load:**

User can create load schedules from Generate Load screen. Please refer help page on Generate Load Screen.

## **To edit an existing record.**

- 1. Open an existing record.
- 2. Edit the required details and save.